# **Local Assessment School User Guide**

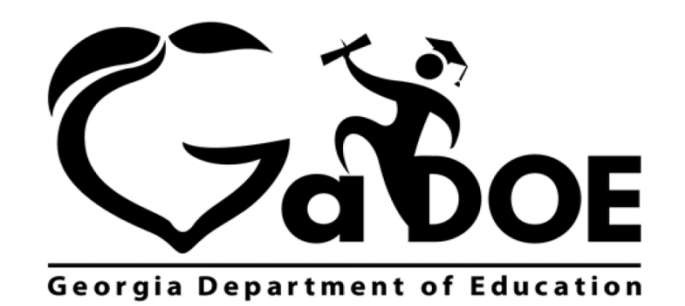

Richard Woods, Georgia's School Superintendent "Educating Georgia's Future"

## **Accessing Local Assessment**

- 1. Log on to your Student Information System (SIS).
- 2. Select the Statewide Longitudinal Data System **(SLDS)** link. The SLDS window is displayed.

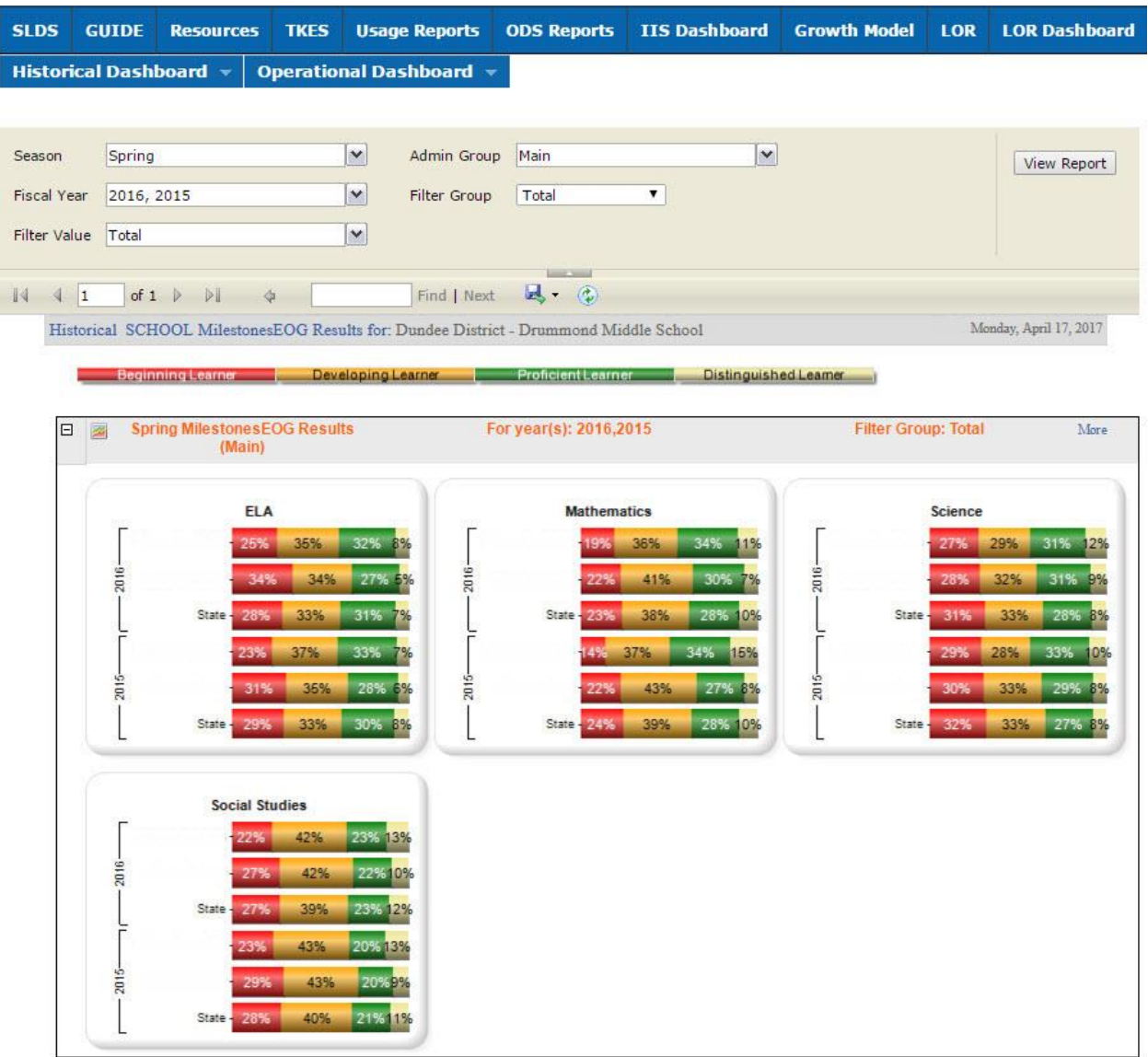

Georgia Department of Education April 25, 2017 • Page 2 of 9 All Rights Reserved

## **Dashboards**

## **Operational**

To view assessment data, hover your mouse over the **Operational Dashboard** button. Click on **Local Assessment**.

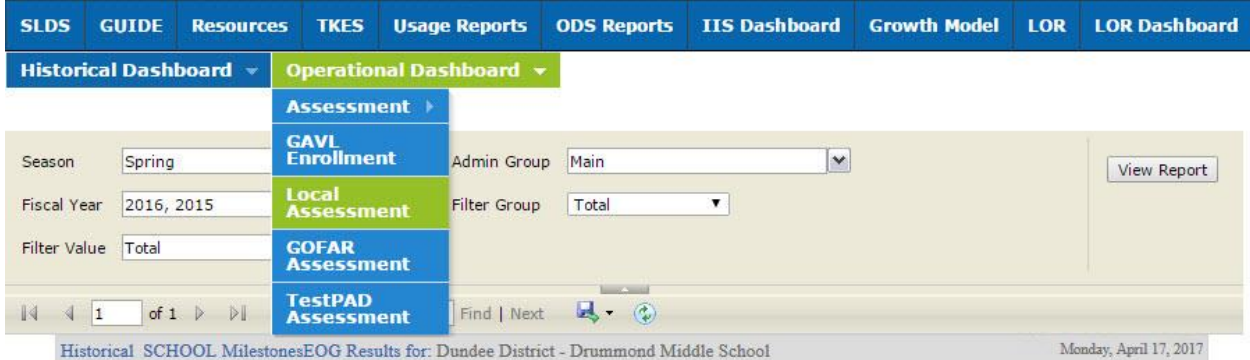

Georgia Department of Education April 25, 2017 • Page 3 of 9 All Rights Reserved

The assessments available to your district/school are displayed. You can hold your mouse over each achievement band for additional information.

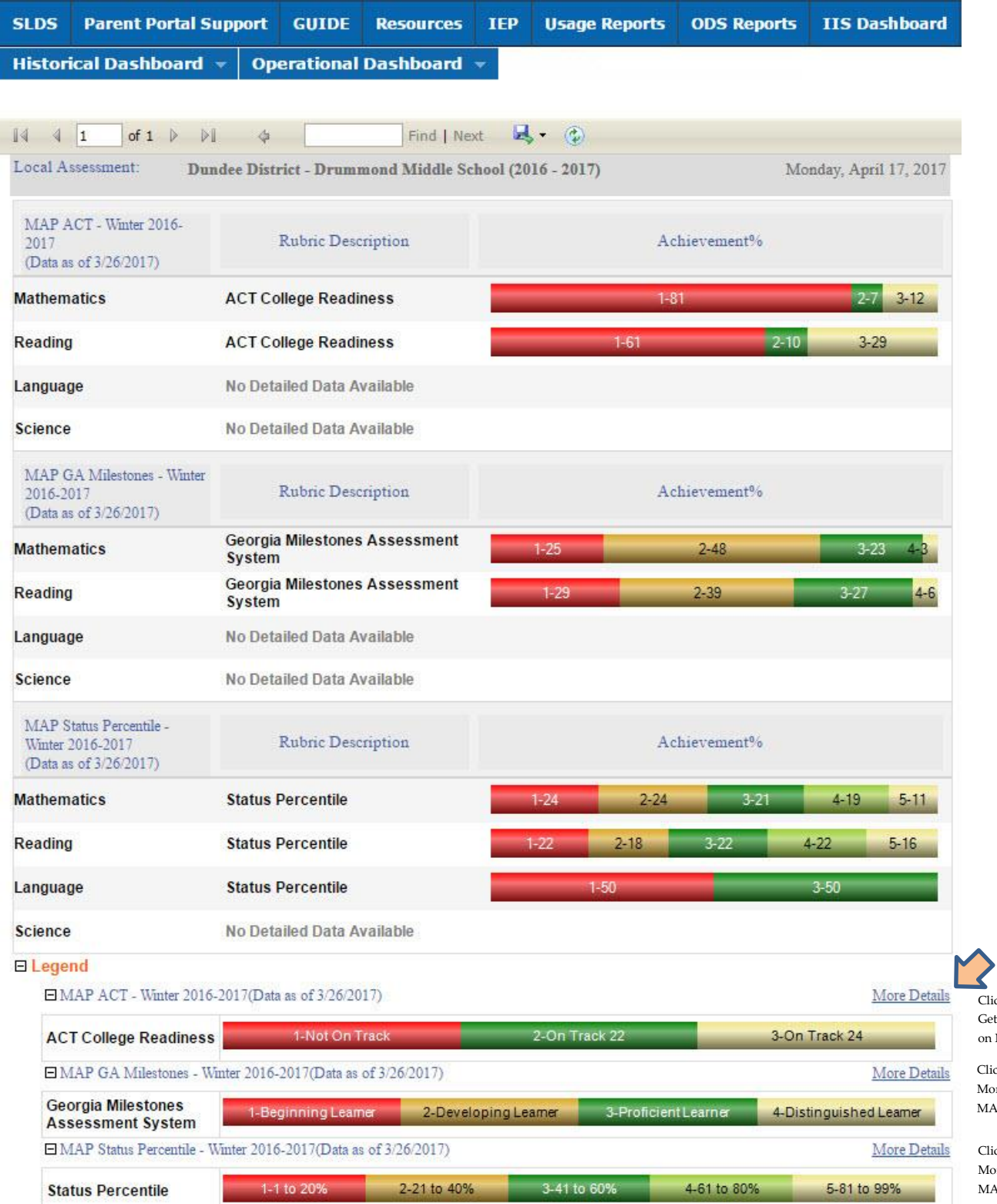

lick Here to et More Details n MAP ACT ick Here to Get

ore Details on AP GA Milestones

lick Here to Get ore Details on MAP Status Percentile

Georgia Department of Education April 25, 2017 • Page 4 of 9 All Rights Reserved

#### **Local Assessment School User Guide**

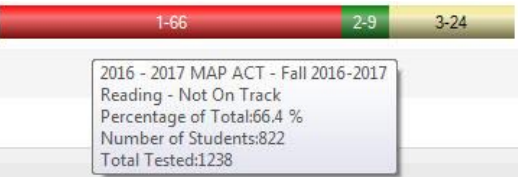

### **Legend**

The Legend link  $\boxed{\text{H Legend}}$  at the bottom of the assessment provides a description of the achievement band for each specific assessment. Each assessment has a specific set of achievement bands and associated descriptions. Hold your mouse over each band to view the detailed description of that band.

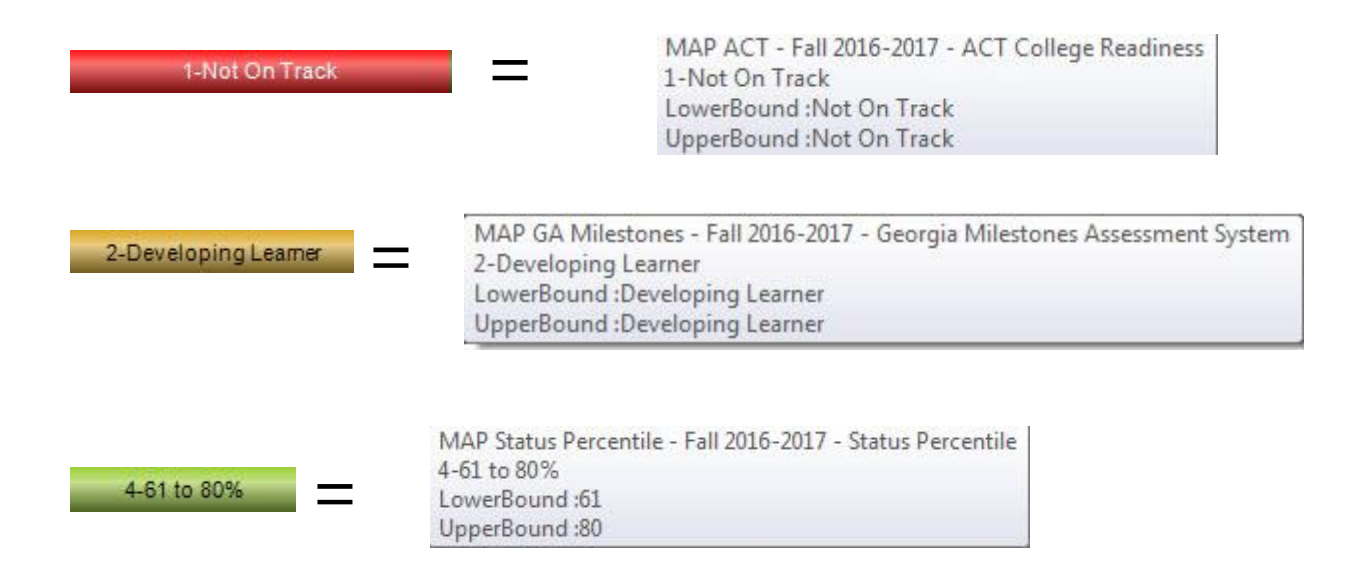

Georgia Department of Education April 25, 2017 • Page 5 of 9 All Rights Reserved

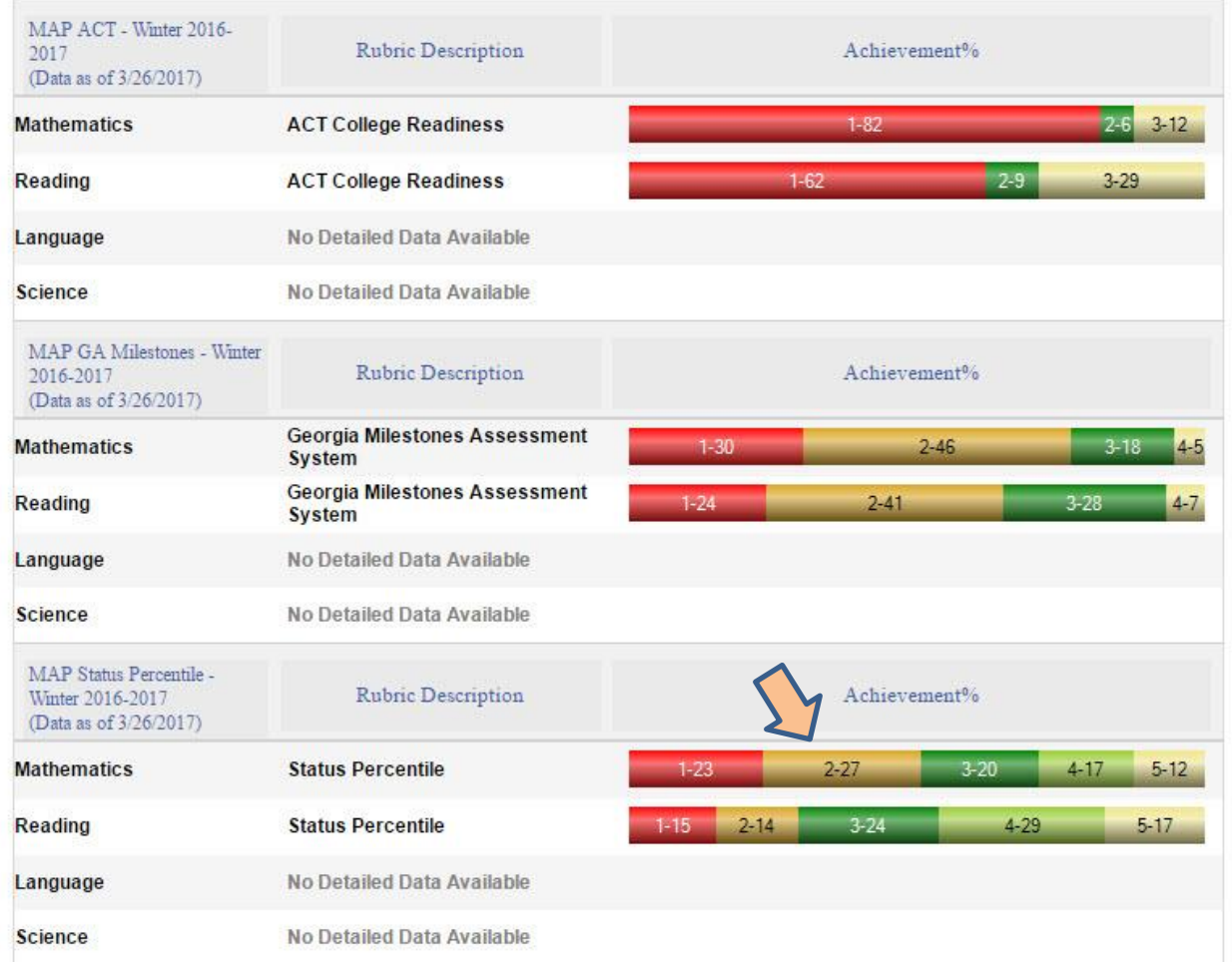

SLDS Parent Portal Support GUIDE Resources TKES Usage Reports ODS Reports IIS Dashboard Growth Model LOR LOR Dashboard LA Status PD GOFAR Historical Dashboard v Operational Dashboard v

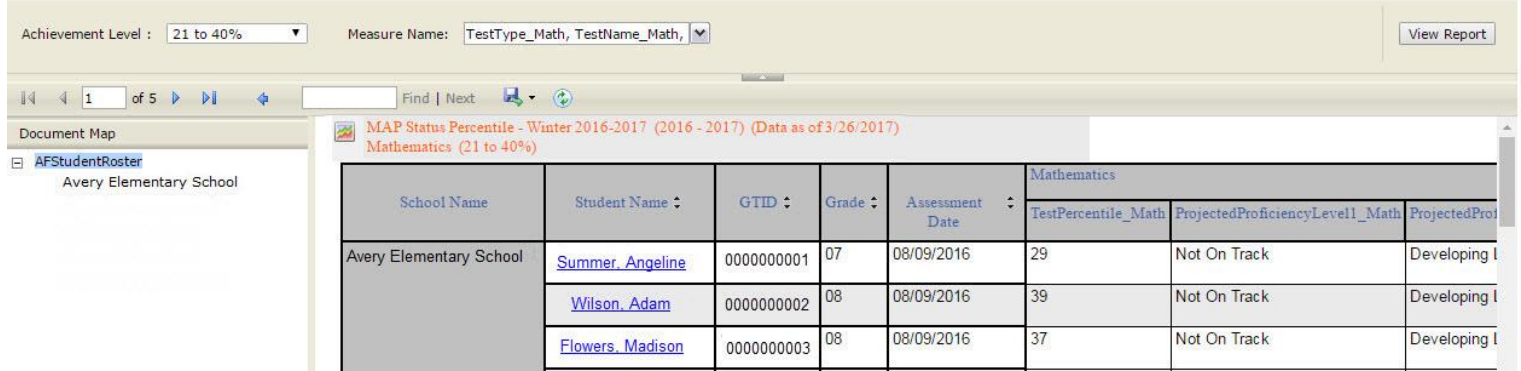

Georgia Department of Education April 25, 2017 • Page 6 of 9 All Rights Reserved

- Click on a school to view detailed assessment information for that school.
- Navigate through the data by using the **Achievement Level** filter. Click the **View Report** button to generate the report.
- Filter data by using the **Measure Name** filter. Click the **View Report** button to generate the report.
- Click on a student's link to go to their profile page.

**SLDS Parent Portal Support GUIDE Resources TKES Usage Reports ODS Reports IIS Dashboard Growth Model** LOR LOR Dashboard L A Status  ${\bf PD}$ **GOFAR** Historical Dashboard > Operational Dashboard >

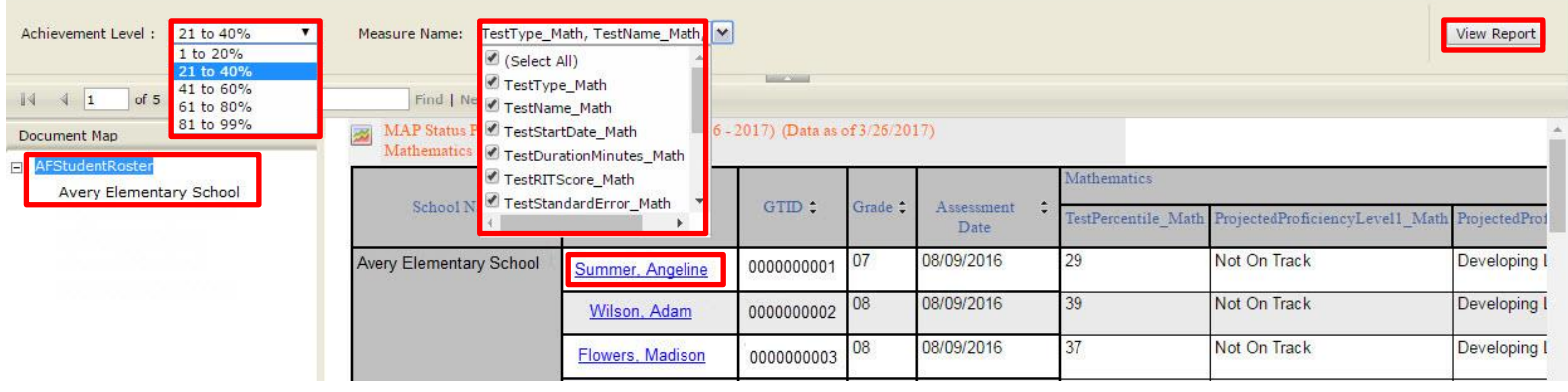

Georgia Department of Education April 25, 2017 • Page 7 of 9 All Rights Reserved

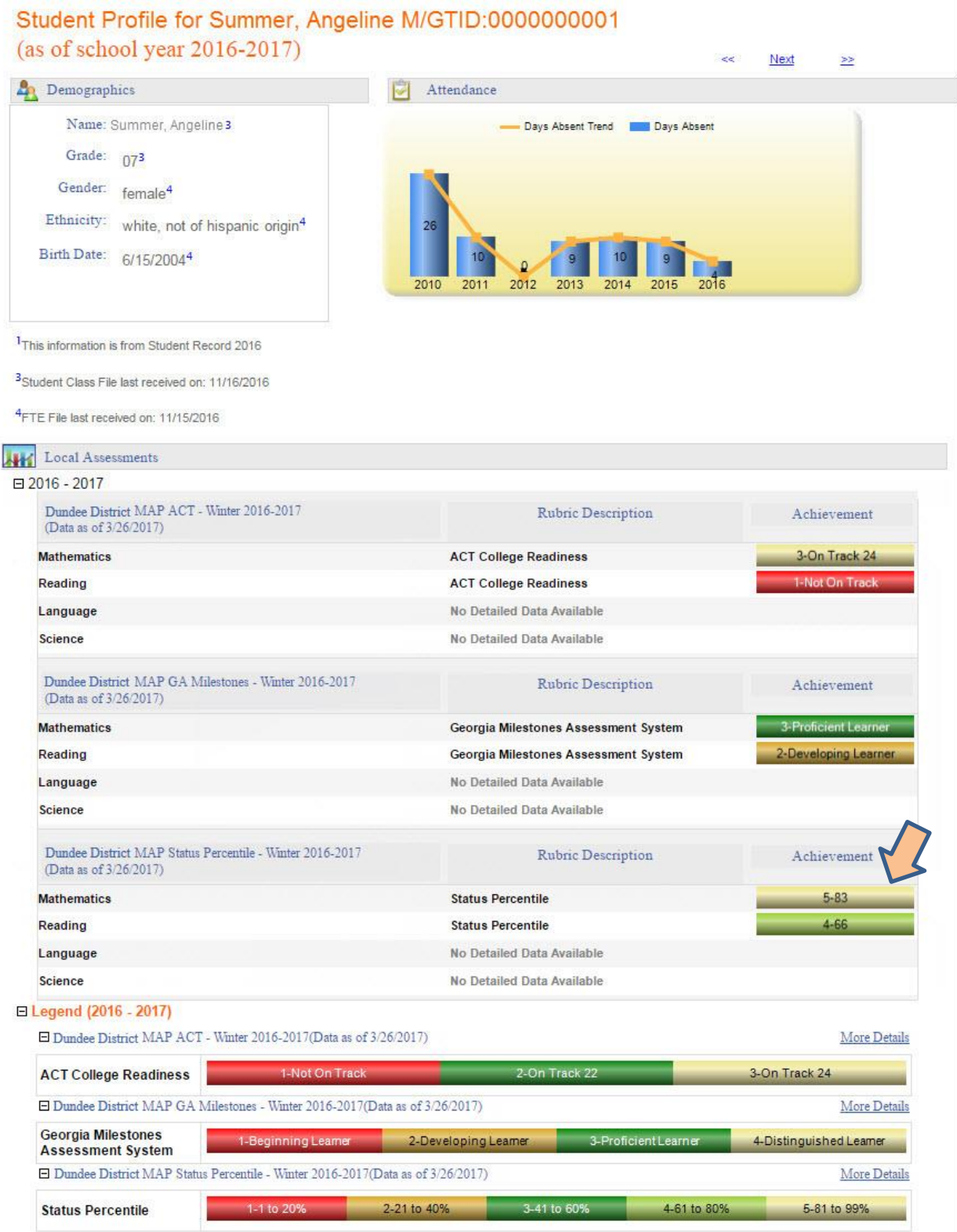

Georgia Department of Education April 25, 2017 • Page 8 of 9 All Rights Reserved

#### **Local Assessment School User Guide**

## MAP Status Percentile - Winter 2016-2017 (2016 - 2017) (Data as of 3/26/2017) Mathematics (21 to 40%)

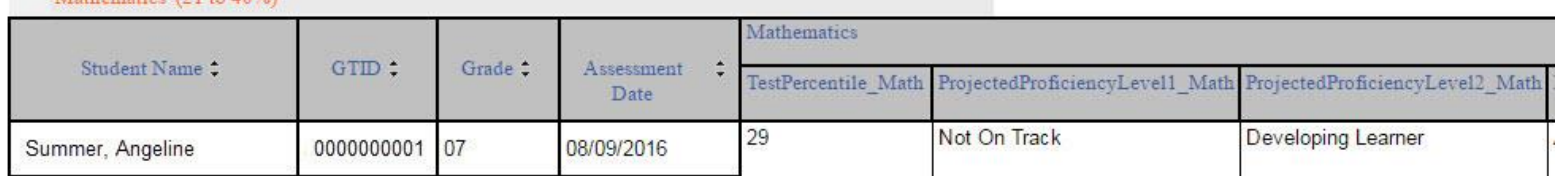

Georgia Department of Education April 25, 2017 • Page 9 of 9 All Rights Reserved